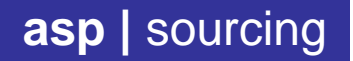

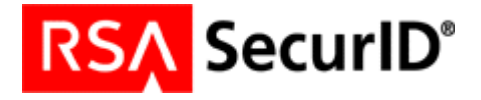

# **PROCEDURE DE RENOUVELLEMENT**

### **RSA SecurID pour iPhone**

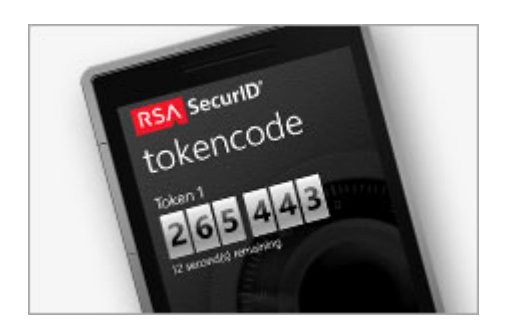

## Le token RSA SecurID de votre SmartPhone expire bientôt.

Nous vous recommandons de suivre ce guide pas-à-pas afin de remplacer votre token actuel par un nouveau.

Pour information, une fois le token actuel expiré, **il vous sera impossible de vous connecter**.

Merci donc, de bien vouloir appliquer cette procédure de renouvellement le plus tôt possible.

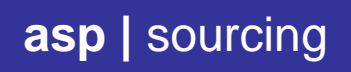

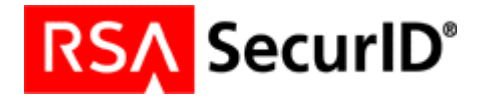

### **VERIFICATION DU TOKEN ACTUEL**

Lancez l'application RSA SecurID sur votre SmartPhone, et saisissez votre code PIN habituel. Cliquez sur l'icône « i » (figure.1) pour obtenir les informations sur votre token actuel. La date d'expiration s'affiche comme illustré dans la figure 2 ci-dessous.

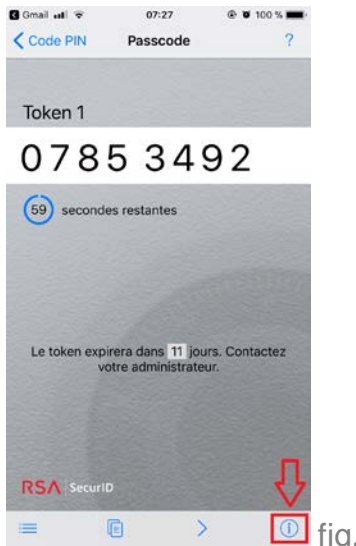

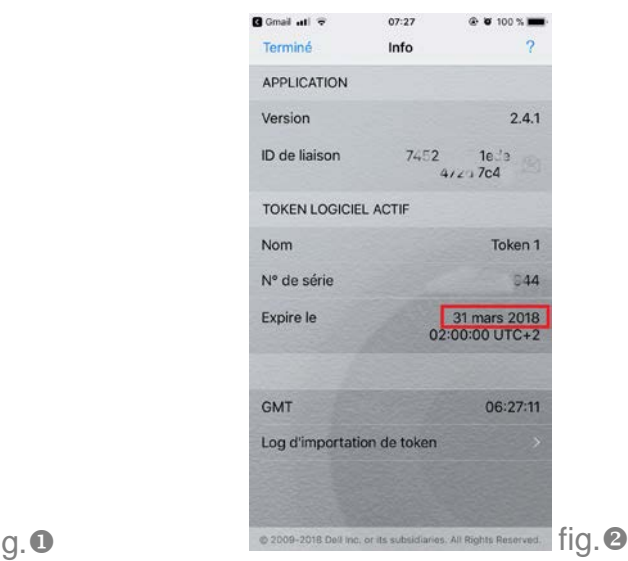

### **INSTALLATION DU NOUVEAU TOKEN**

Ouvrez le mail que vous avez reçu de notre part, avec l'objet « ASP. Installation RSA SecurID » et cliquez sur le lien hypertexte comme illustré dans la figure 3. Le navigateur Safari de votre iPhone ouvrira une page web avec un nouveau lien « Cliquez sur ce lien pour installer votre token RSA ». (figure.4)

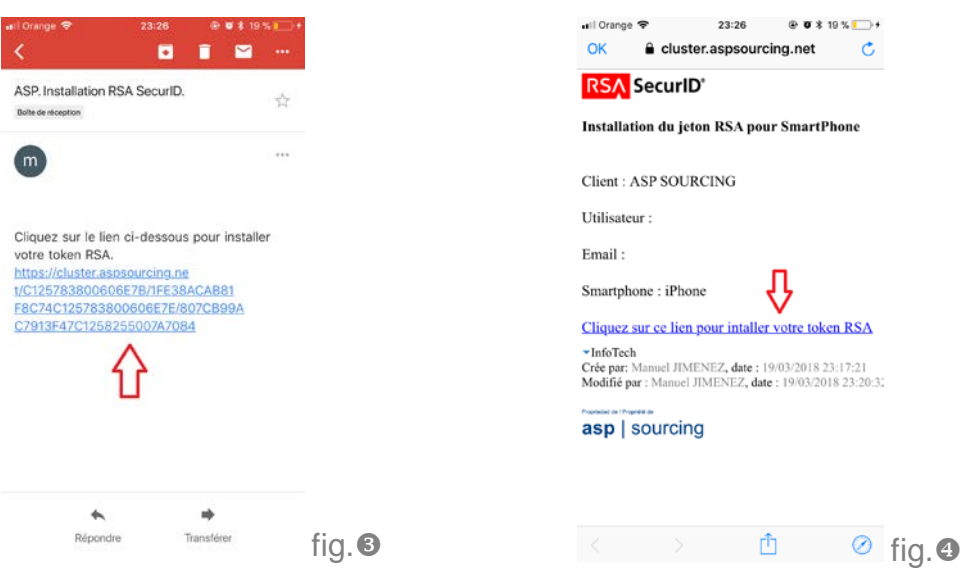

#### **asp |** sourcing

**paseo de la castellana, 91, 4º-1ª – 28046 madrid – spain España: tel. +34 93 492 14 14 – fax. +34 93 492 14 15 Francia: tel. +33 1 73 23 00 20 – fax. +33 1 73 23 00 21**

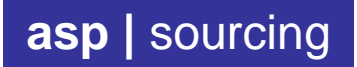

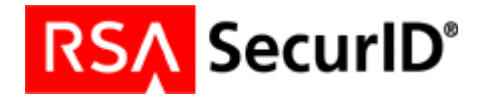

Votre nouveau token est protégé par un mot de passe afin d'éviter toute usurpation d'identité. Veuillez saisir le mot de passe qui vous aura été communiqué dans une première correspondance de notre part (figure.5). Si le mot de passe est correct, l'installation du token aboutit comme illustré dans la figure 6.

Attention, sur les iPhones récents, la saisie du mot de passe s'affiche sous forme de bulles et disparaît aussitôt. Le mot de passe n'est pas effacé pour autant. Saisissez le mot de passe normalement, même si celui-ci disparaît au fur et mesure, puis cliquez sur « Terminé ».

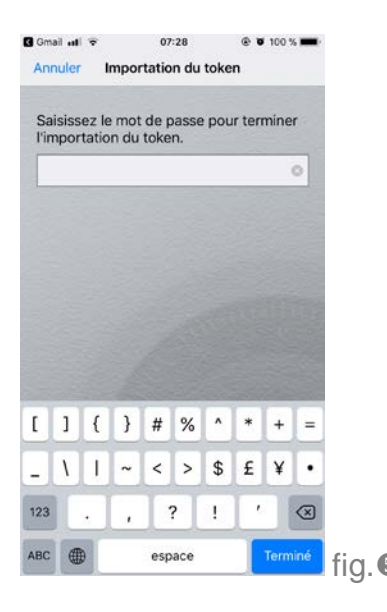

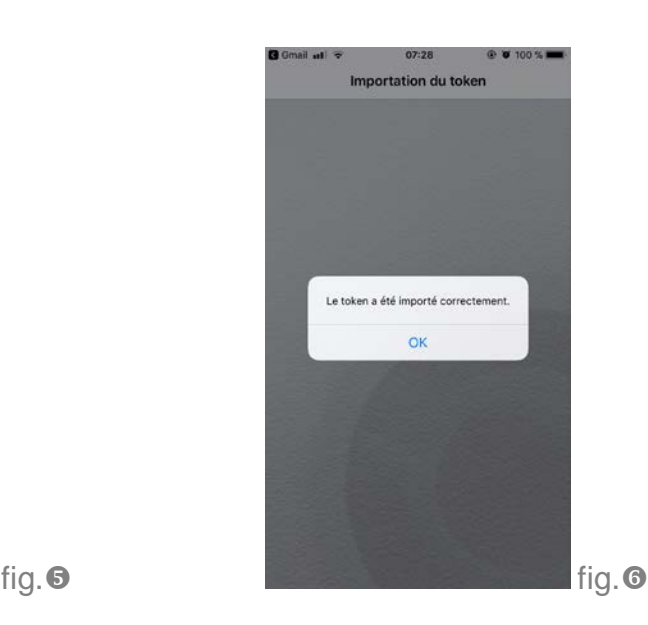

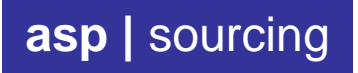

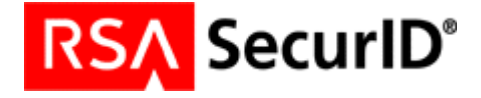

### **SUPPRESSION DE L'ANCIEN TOKEN**

Le fait d'importer un nouveau token ne supprime pas pour autant l'ancien token expiré. Il faut donc le supprimer manuellement. Suivez les étapes ci-dessous afin du supprimer l'ancien token de votre iPhone.

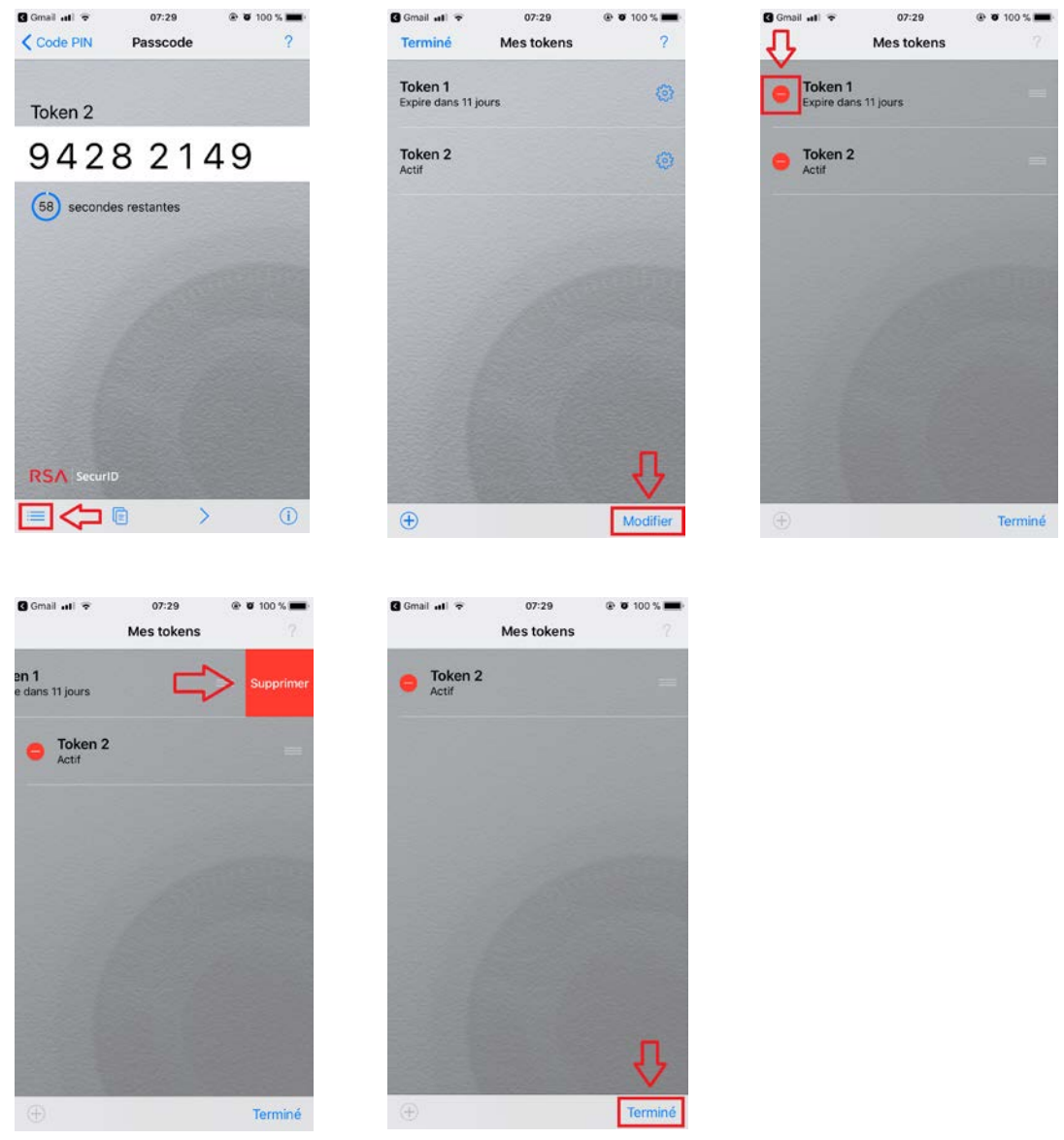

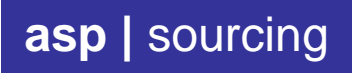

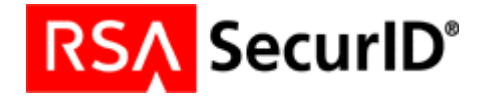

#### **VOTRE TOKEN EST PRET A L'EMPLOI**

Fermez l'application RSA SecurID sur votre SmartPhone puis ouvrez-la à nouveau en saisissant votre code PIN habituel. Vous pouvez dès à présent vous connecter à vos applications Citrix.

Il est possible de vérifier la nouvelle date d'expiration en cliquant sur l'icône informations comme illustré dans les figures 1 et 2 de la première page de ce document.

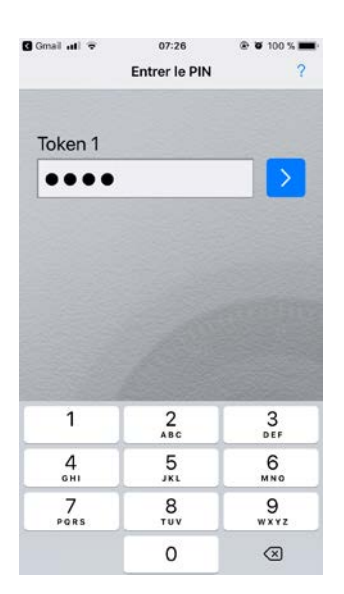

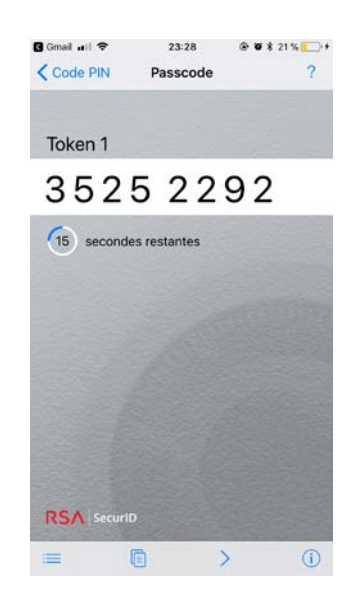

N'hésitez-pas à contacter notre support technique en cas de doute sur cette procédure de renouvellement de token.

Support ASP SOURCING Tel. 01.73.23.00.20

71509033D JOSE MANUEL JIMENEZ (R: B66876475) 2018.03.20 09:58:44 +01'00'